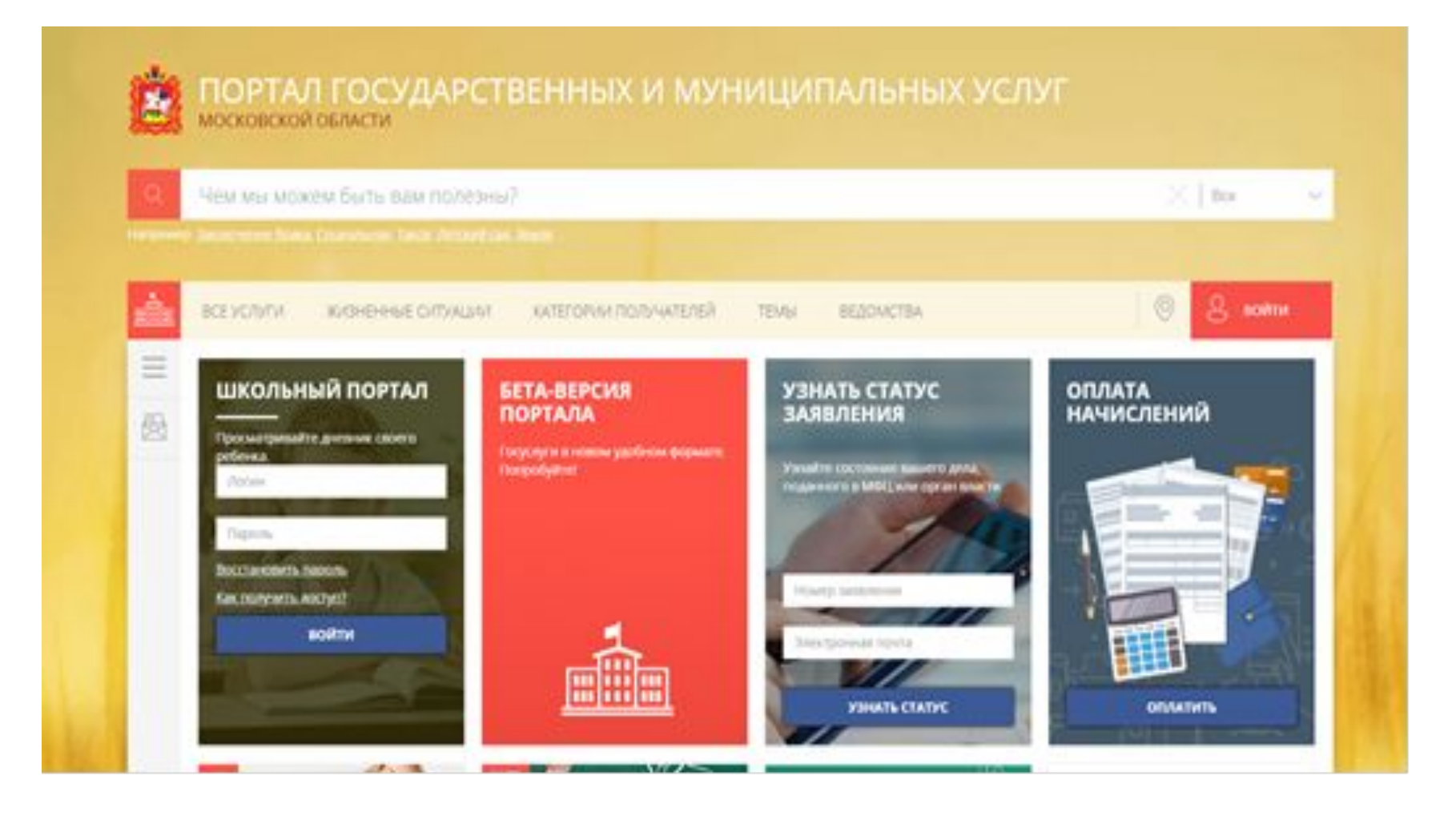

Перейти на Портал государственных и муниципальных услуг Московской области

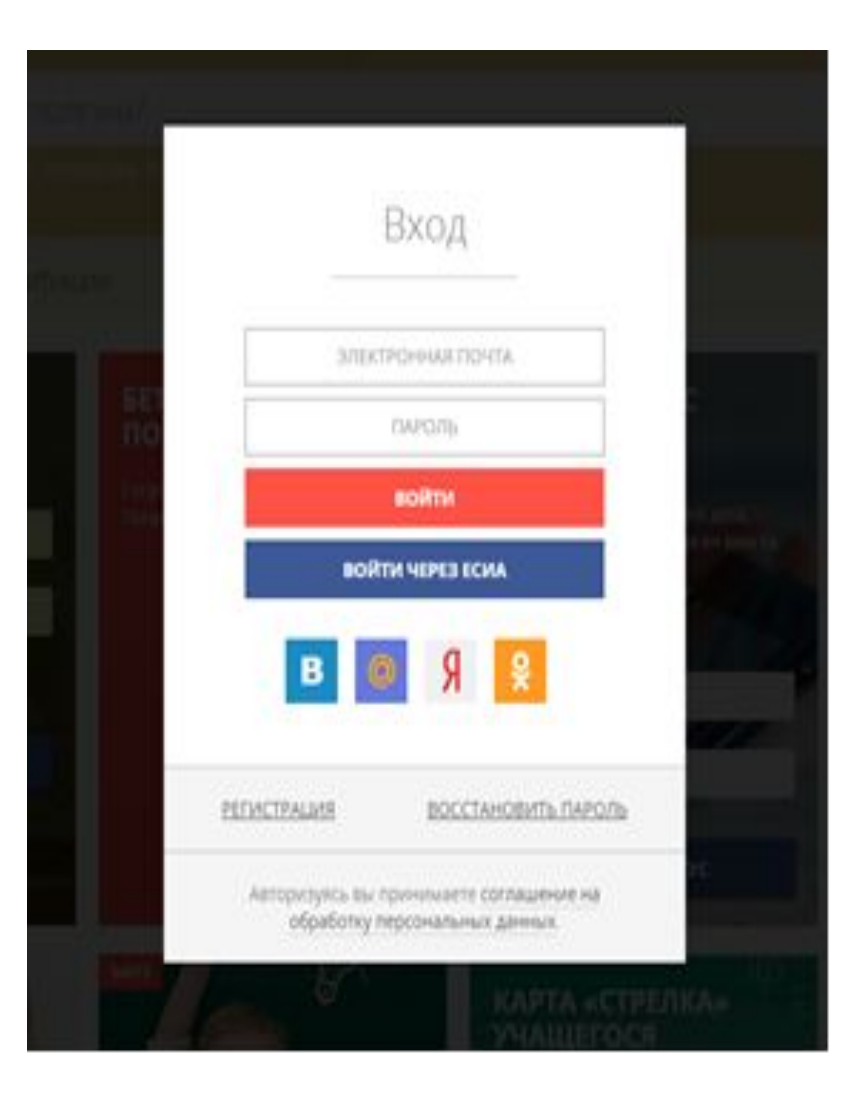

В правом верхнем углу нажать на кнопку **«Войти».** Откроется отдельная страница для авторизации, где требуется нажать на кнопку **«Войти через ЕСИА».**

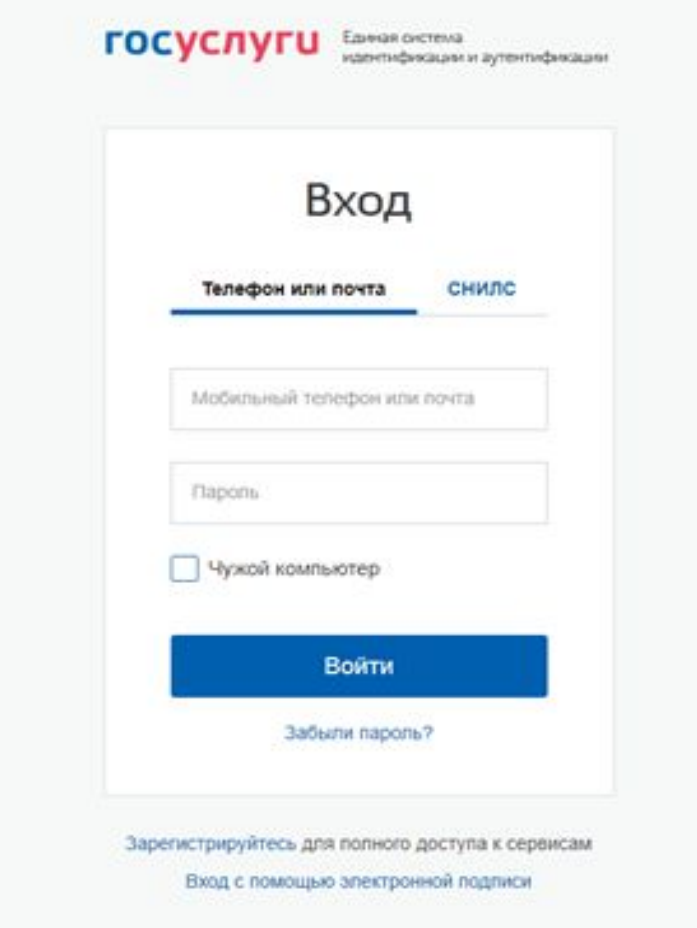

На открывшейся странице необходимо ввести данные учетной записи ЕСИА и нажать кнопку «Войти»

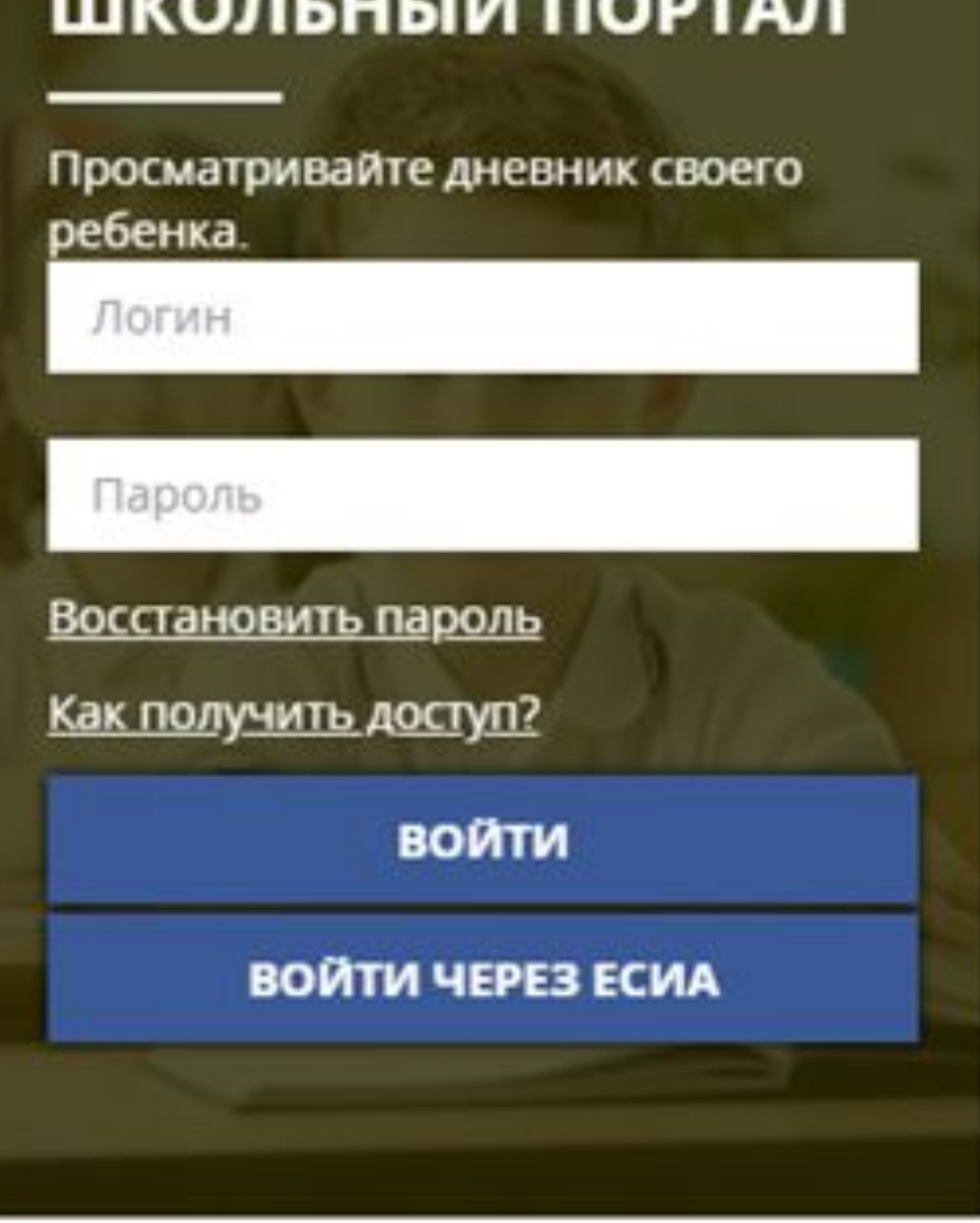

В случае успешной авторизации на Портале государственных и муниципальных услуг Московской области через Подтверждённую учётную запись ЕСИА в окне входа в Школьный портал появится кнопка **«Войти через ЕСИА»**

**Причины, по которым возможны проблемы с авторизацией в системе «Школьный портал» через ЕСИА**

1. Профиль пользователя в системе «Школьный портал» отсутствует. *Рекомендация: инструкция по получению доступа и регистрации в системе «Школьный портал»: https://helpschool.mosreg.ru/hc/ru/articles/206637797* 

2. Учетная запись ЕСИА ниже требуемого уровня. *Рекомендация: инструкция для подтверждения учётной записи ЕСИА доступна на школьном сайте.*

3. ФИО и/или СНИЛС в учетных записях системы «Школьный портал» и ЕСИА не совпадают.

*Рекомендация: для исправления ФИО и/или СНИЛС в учетной записи Школьного портала необходимо обратиться к сотруднику образовательной организации, который является администратором ОО в системе «Школьный портал». Для исправления ФИО и/или СНИЛС в учетной записи ЕСИА требуется войти в личный кабинет ЕСИА и внести корректировку в личный профиль.*